# **Creating a Campaign**

**On This Page:**

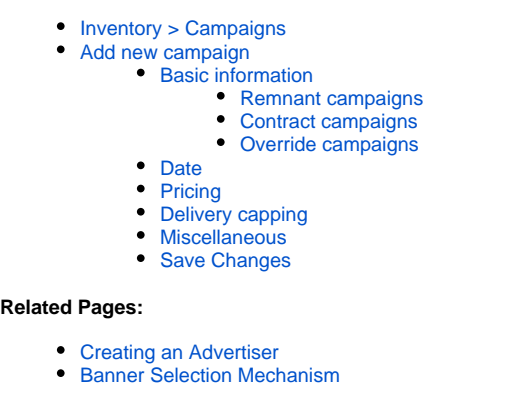

# Create a new campaign whenever an advertiser wants to display a new set of related banners.

Generally, advertisers will want to run different advertising campaigns for different reasons. They may be long standing campaigns that are targeted at low cost, otherwise unused inventory; or they may be short lived, highly targeted, specific-purpose campaigns. Whatever the advertiser's reasons, a campaign in Revive Adserver groups the related banners for that purpose together, and allows the banners to share a set of common properties, such as the campaign start and end dates (if they have these), how the campaign priority should be calculated to meet the delivery requirements, and certain delivery restrictions.

If you have not already created the relevant advertiser for the campaign, first, [create a new advertiser](https://documentation.revive-adserver.com/display/DOCS/Creating+an+Advertiser).

# <span id="page-0-0"></span>Inventory > Campaigns

➀

To create a new campaign, go to **Inventory > Campaigns:**

Home Statistics **Inventory** My Account Advertisers **Campaigns of Example Inc.** Campaigns Advertiser: Example Inc. **Banners** Websites Zones Add new campaign X Delete **Targeting Channels** □ Name ▲ **Status** Type **Direct Selection User Access** There are currently no campaigns defined for this advertiser. Video Ads - Player Info

<span id="page-0-1"></span>If you need to, use the drop down menu to select the appropriate advertiser.⊕

# Add new campaign

Click on the Add new campaign link. This will take you to the **Add new campaign** screen.

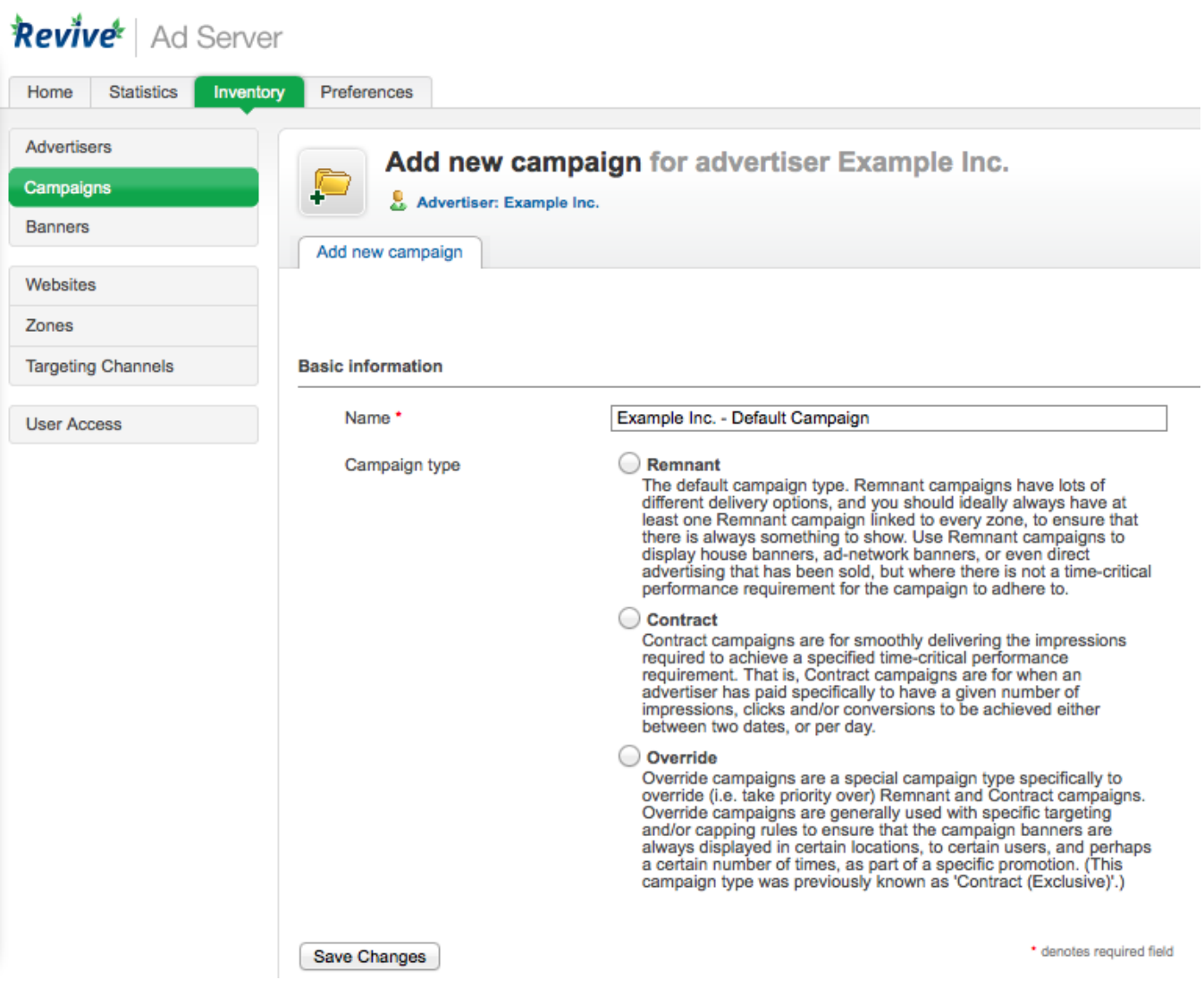

#### <span id="page-1-0"></span>**Basic information**

To create the new campaign, enter the campaign's Basic information. All of the Basic information fields are required:

- **Name:** The name of the campaign. It is recommended that you use a name that uniquely identifies the campaign, and will allow you to recognise the campaign quickly and easily.
- **Campaign type:** The type of campaign. Revive Adserver supports three campaign types. These are discussed below, along with their related additional options, which will be displayed once you have selected the campaign type.

### <span id="page-1-1"></span>**Remnant campaigns**

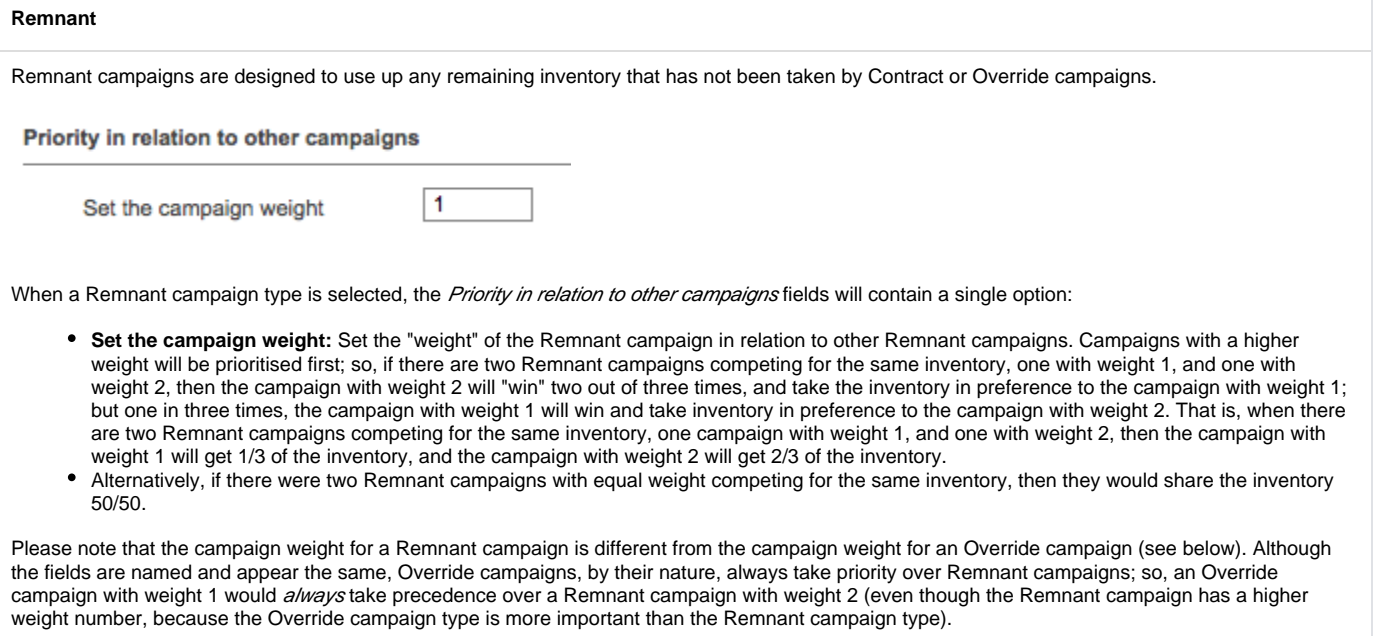

#### <span id="page-2-0"></span>**Contract campaigns**

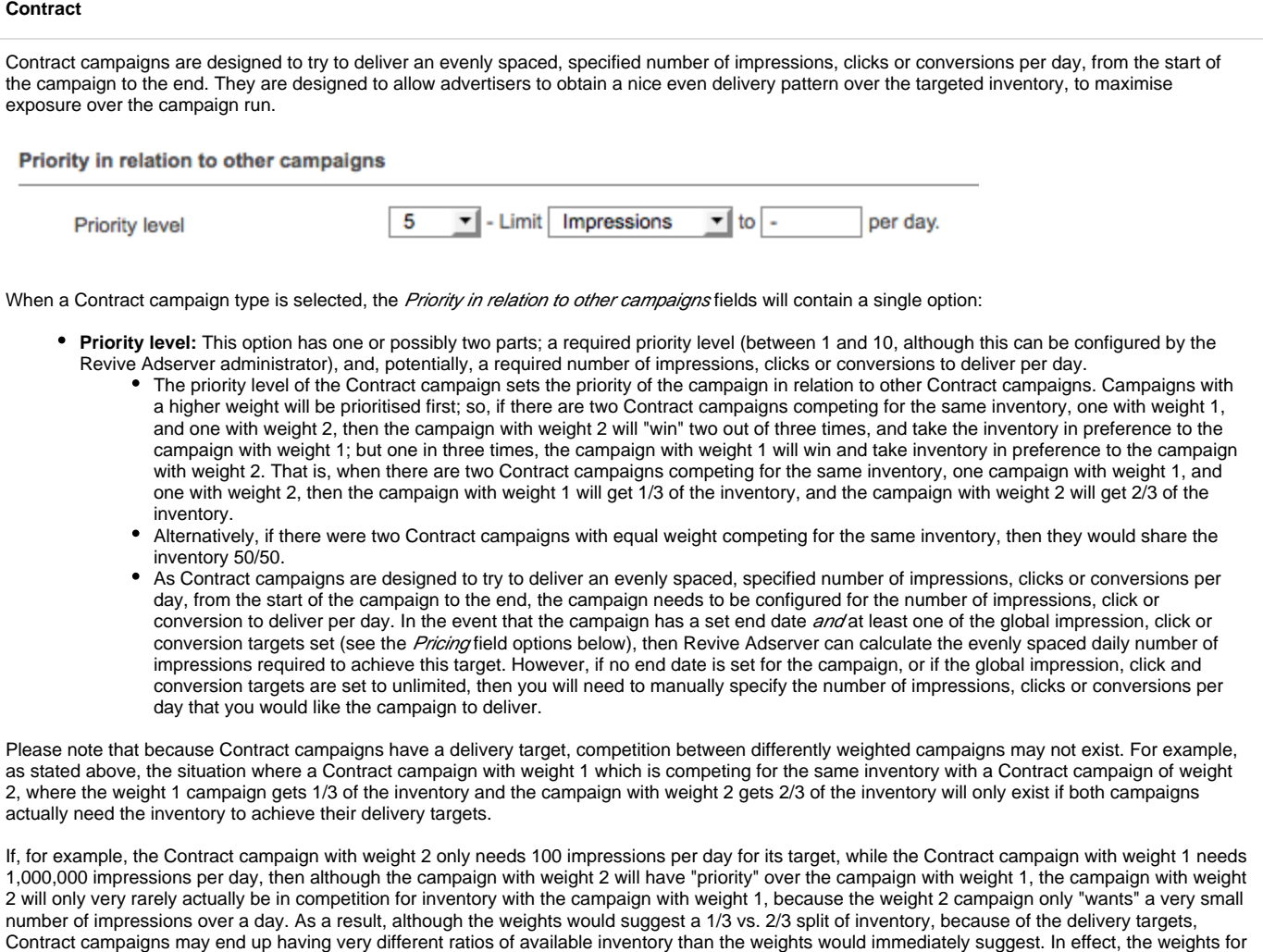

there is insufficient inventory available to meet their delivery targets. You may want to consider leaving all Contract campaigns with the default weight, and simply ensuring that you do not over-commit by setting Contract campaign delivery targets that exceed the available inventory; this way, weights should not matter, as every Contract campaign will have enough inventory to meet its targets.

Contract campaigns (unlike for Remnant and Override campaigns) only exist as a backup mechanism to resolve conflicts in desired inventory, when

<span id="page-3-0"></span>**Override campaigns**

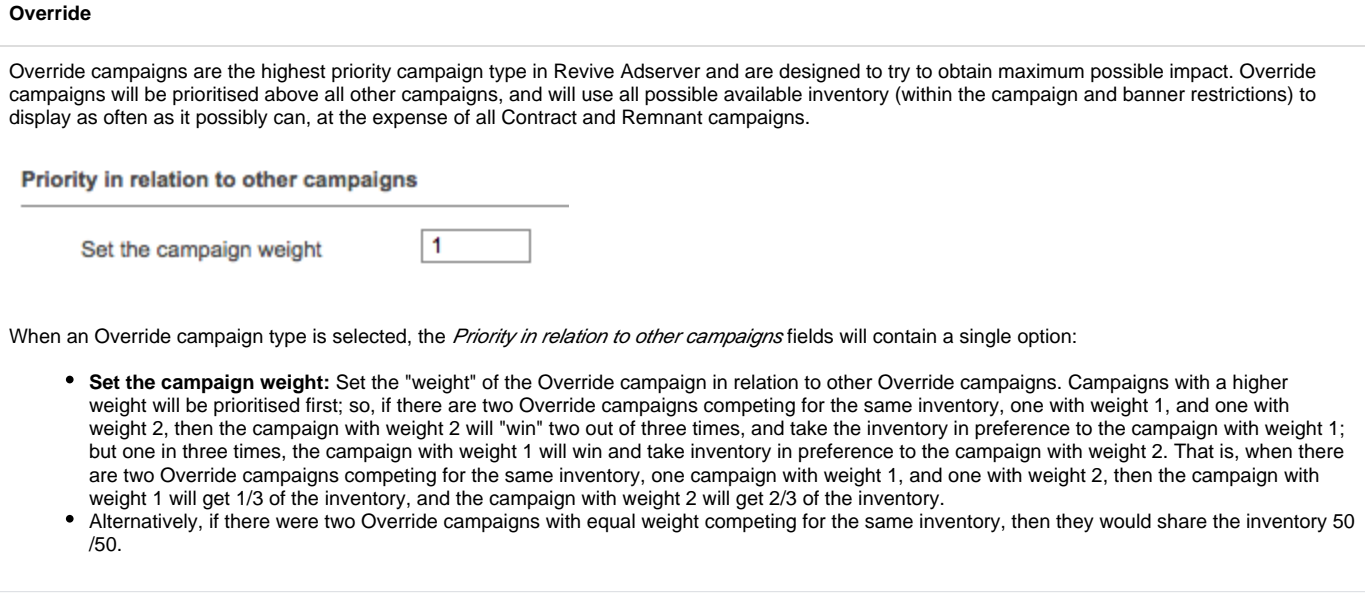

Regardless of the campaign type selected, all campaigns share the following additional information sections.

#### <span id="page-4-0"></span>**Date**

The campaign Date fields are required, and define when the campaign should "run" (that is, when the banners in the campaign should start being show, and when they should stop):

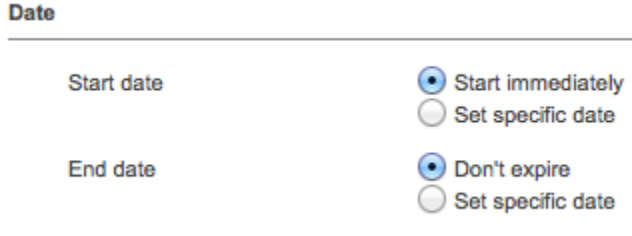

- **Start date:** Either the date on which the campaign should start to run, or, the campaign should start immediately.
- **End date:** Either the date on which the campaign should stop running, or, the campaign should never end.

#### <span id="page-4-1"></span>**Pricing**

There is one key required *Pricing* field, while the remainder are optional:

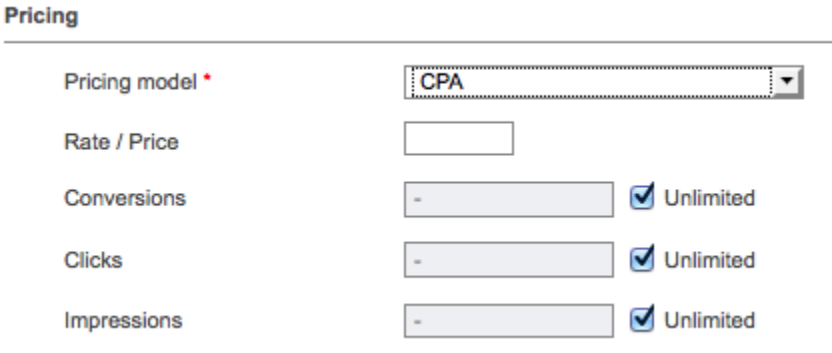

**Pricing model:** How the campaign is being charged. This can be either CPM, CPC, CPA or Tenancy. Revive Adserver needs to know how you are charging for the campaign so that it can correctly calculate the various banner priorities to ensure correct delivery of campaigns.

- **Rate / Price:** If you wish to enter the rate or price that is being charged for the campaign (e.g. \$0.05 CPM, or £40.00 per month, etc.) then Revive Adserver can display revenue information in reports.
- **Conversions:** If you have selected the CPA pricing model, then you can optionally set a maximum number of conversions. Once this number of conversions for the campaign has been passed, Revive Adserver will disable the campaign.
- Clicks: If you have selected the CPA or CPC pricing models, then you can optionally set a maximum number of clicks. Once this number of clicks for the campaign has been passed, Revive Adserver will disable the campaign.
- **Impressions:** If you have selected the CPA, CPC or CPM pricing models, then you can optionally set a maximum number of impressions. Once this number of impressions for the campaign has been passed, Revive Adserver will disable the campaign.

#### <span id="page-5-0"></span>**Delivery capping**

The optional Delivery capping per visitor fields for a campaign allow global, campaign-wide delivery caps to be set:

#### Delivery capping per visitor

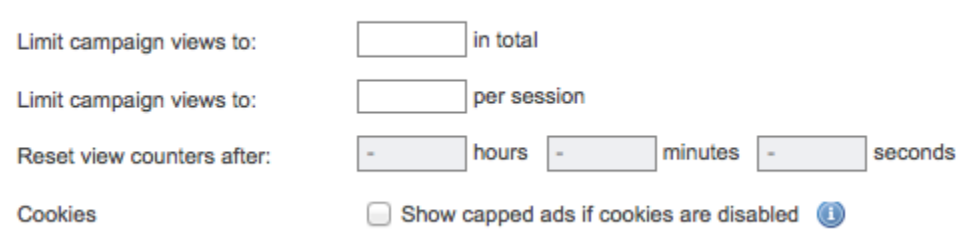

- **Limit campaign views to (in total):** If set, then Revive Adserver will not show more than then specified number of banner impressions (across all campaign banners) to a given visitor, across all sessions.
- **Limit campaign views to (per session):** If set, then Revive Adserver will not show more than then specified number of banner impressions (across all campaign banners) to a given visitor, across a single session.
- **Reset view counters after:** If set, then the limitation counters for the above options will be reset after the specified time. This allows campaigns to be limited to (for example) no more than 25 views per day, by setting a campaign view limit (in total) of 25, and setting the reset view counters to 24 hours.
- **Cookies:** Revive Adserver uses cookies to track delivery caps. By default, campaigns with delivery capping options set will not be displayed to a visitor on the first impression (as it will not be known if a cookie can be set), and thus campaigns with delivery capping options set will not be displayed at all to visitors with cookies disabled. Setting this option to allow showing capped ads if cookies are disabled will allow campaigns with delivery capping options set to be shown to such users - but will, as a consequence, allow unlimited views.

#### <span id="page-5-1"></span>**Miscellaneous**

The optional *Miscellaneous* fields:

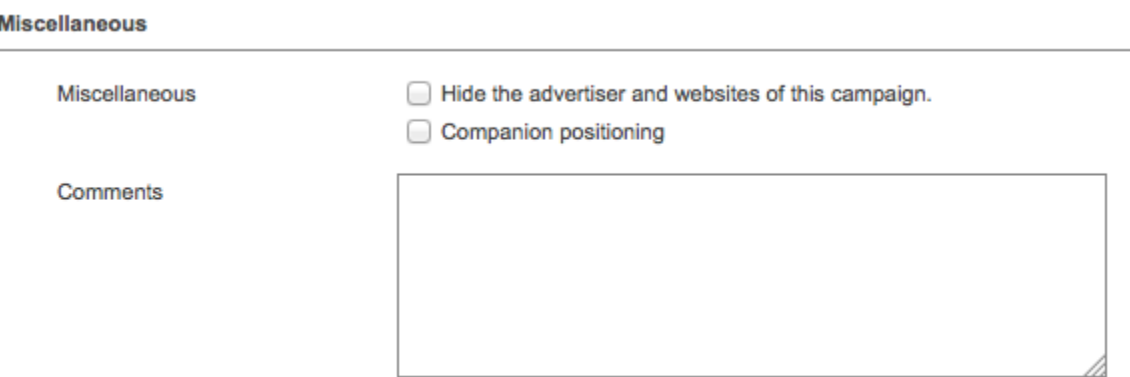

**Hide the advertiser and websites of this campaign:** ???

- **Companion positioning:** When enabled, Revive Adserver attempts to display banners from this campaign together in all zones on a given web page, whenever possible, rather than showing just one banner from the campaign in a zone on a web page along with a banner from a different campaign in a different zone. Specifically:
	- When Revive Adserver delivers the *first* banner on a page, if the banner is from a campaign that has companion positioning *enabled*, then, for all other zones on the page, **only** banners from the **same** campaign will be considered.
- If the campaign does not have a banner linked to every zone on the page (or the [delivery options](https://documentation.revive-adserver.com/display/DOCS/Delivery+Options) for a banner prevent delivery), then a zone may end up not having a banner displayed.
- As a result, it is important that campaigns with companion positioning enabled contain banners of the appropriate sizes, linked to the appropriate zones, with appropriate delivery options, if you need to ensure that a banner will be shown in all zones on a page.
- When Revive Adserver delivers the **first** banner on a page, if the banner is from a campaign that has companion positioning **disabled**, then for all other zones on the page, all campaigns **that were linked to that first zone** that have companion positioning **enabled** will be **excluded** from consideration for delivery.
	- In this way, banners from a campaign with companion positioning enabled will *not* be shown alongside banners from another campaign - provided the companion positioning campaigns were linked to that first zone.

**A** Please note that companion positioning will only work when the zones are displayed using the [Asynchronous JS Tag,](https://documentation.revive-adserver.com/display/DOCS/Invocation+Code%3A+Zone+Level) [JavaScript Tag,](https://documentation.revive-adserver.com/display/DOCS/Invocation+Code%3A+Zone+Level) or the [Single Page Call Tag.](https://documentation.revive-adserver.com/display/DOCS/Invocation+Code%3A+Website+Level)

- Any zone(s) displayed on a page using any other invocation tag will **not** enforce the companion positioning rules, and any banner linked to the zone may be displayed; and
- For the companion positioning rules to work, the tag types used on a page may **not** be mixed. That is, if the first banner on a page is delivered using the Asynchronous JS Tag type, then **all** other zones on the page **must** also use the Asychronous JS Tag type as well for companion positioning rules to be enforced.

**A** Please note that it is possible to arrange things so that a campaign with companion positioning enabled will display alongside one or more banners from another zone, even with the correct use of tags.

- For example, if the first zone on a page delivers a banner from a campaign with companion positioning disabled, but where that zone is not linked to a second campaign where companion positioning is enabled, then it is possible that in a second zone on the page, the campaign with companion positioning enabled will have one of its banners delivered - because the campaign will not be excluded from the zone, on account of the second campaign not having been linked to the first zone.
- However, in this example, all subsequent banners on the page (assuming correct use of tags) will be from the campaign with companion positioning selected in the second zone on the page.
- As a result, and as above, it is important that campaigns with companion positioning enabled contain banners of the appropriate sizes, linked to the appropriate zones, with appropriate delivery options, to ensure that mixed campaign banners will not be shown.
- **Comments:** A free-form text area to record notes that may be relevant about the campaign.

#### <span id="page-6-0"></span>**Save Changes**

Once you have filled out the required fields and set any optional values, click on Save Changes to create the new campaign. You will be returned to the Inv **entory > Campaigns** page, where you will be able to see your newly created campaign.

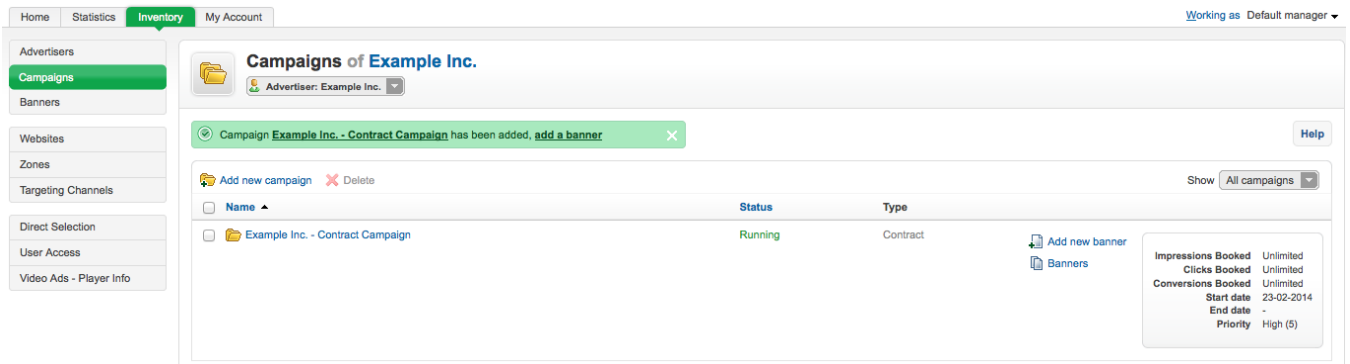